# *i*Respond Quick Reference Guide

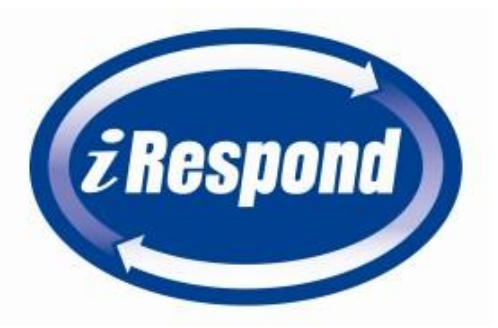

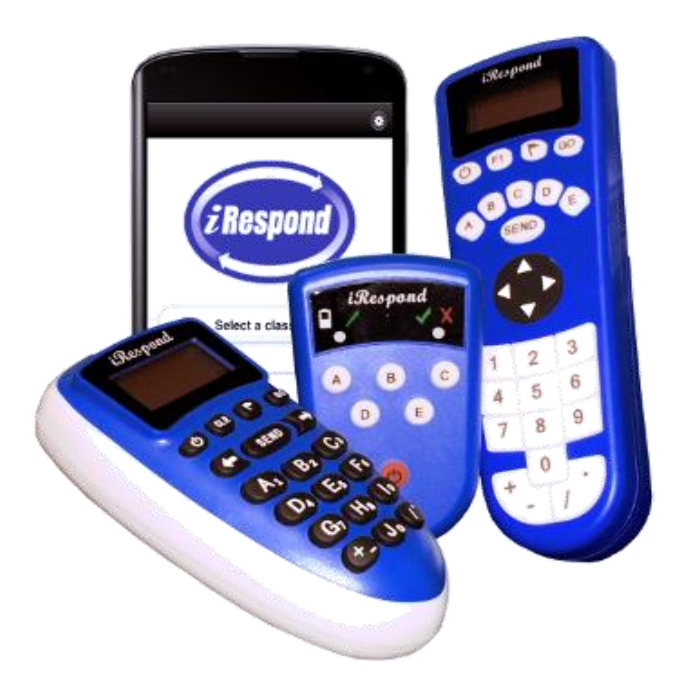

Contact *i*Respond customer support at (888) 325-6565 x6 or email support@irespond.com if you need assistance.

Rev 7.0.6.0

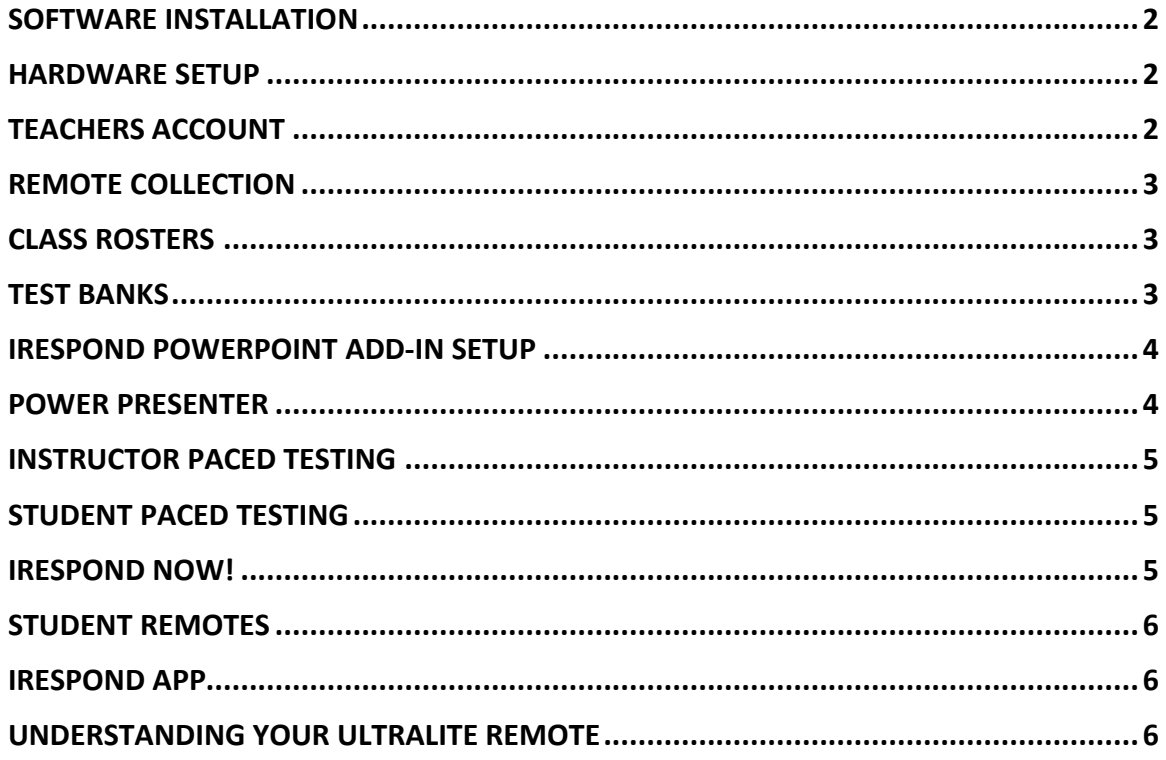

## **SOFTWARE INSTALLATION**

*Instructions below are for downloading, and installing the iRespond software from the iRespond Support website. If you require a physical copy of the software, contact iRespond Support.*

You may need to contact your IT department to assist you in Software Installation

1. Visit our iRespond software downloads page at:

<http://www.irespond.com/products/software> to request a support account, which

will allow you to access our latest available software, and support material. (Figure1)

2. Login to our software downloads page.

3. Locate, and download the appropriate Teacher's Dashboard download for your computer.

4. After downloading has completed, run the newly downloaded .exe file.

5. Follow the prompts to start the installation, and select Full Install.

### **HARDWARE SETUP**

- 1. Remove the base unit, antenna, and USB cable (Figure 2) from the *i*Respond carrying case.
- 2. Connect the antenna to the base unit.
- 3. Connect the USB connector to the base unit. Ensure the connecter is in the proper position before pushing into the USB jack or damage will occur.
- 4. Connect the other end of the USB cable to any USB port on your computer. *Turn on the base unit to start the driver install.*
- 5. After powering up the base, your base driver will be installed.

## **TEACHER'S ACCOUNT**

Creating a new Teacher's account requires *write access privileges* to the iRespond installation directory. If you do not have administration privileges on your computer, please contact your IT department for assistance.

> Profile Pathname is your desired location for your

iRespond files.

- 1. After you have completed he iRespond software installation, double-click the iRespond icon on your desktop to get started.
- 2. First-time users will log in to the administrator's account, using the following credentials:
	- Username: admin
	- Password: changeme
- 3. Create your Teachers account by clicking the **New Account** button, and filling out the information. (Figure 3)

Note: The Remote login field is for use with a teacher's remote. For Ultralite Remotes, your PIN should be 1-5 characters, A-E. For Lite, and NG, use a numeric PIN.

- 4. Click the **Add** button, and click **Exit**.
- 5. Log in using your newly created Teacher's credentials.

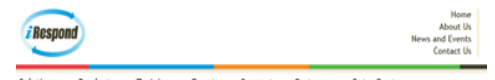

#### Software Downloads

 *Figure 1*

Keep your iRespond System up to date with latest software releases. You will find files to keep your Teacher<br>Workstation and remotes in the most current configuration, Instructions to perform the updates are provided. Additionally, you will be able to download our latest User's Manual.

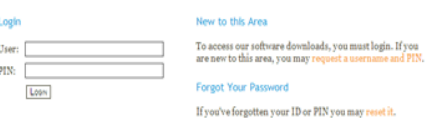

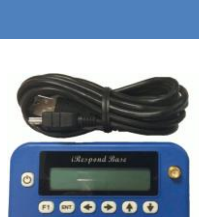

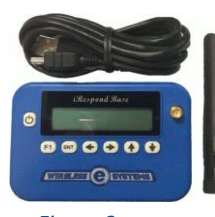

*Figure 2*

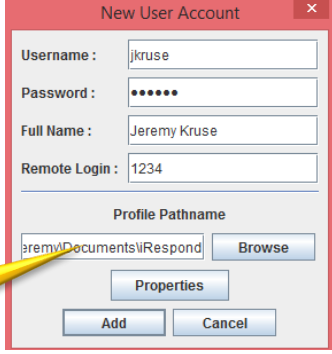

 *Figure 3*

## **REMOTE COLLECTION**

This procedure registers the remote devices with the iRespond Software. Any remote *not* registered during this step will not become active in any session.

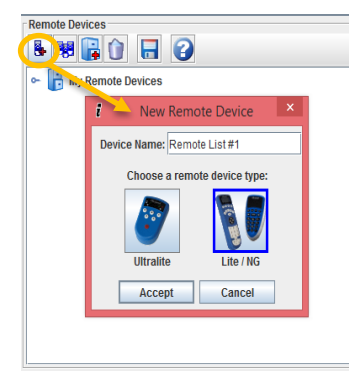

1. Click the **New Remote List…** button located in the **Remote Devices** Window. (Figure 4)

- 2. Enter a remote device name, and select a remote type.
- 3. Click **Accept**
- 4. Click **Yes** in the **Collect Remotes?** Dialog

5. Turn on the Base unit, and follow the on-screen directions.

6. Turn on all the remote units, and the **Remote Collector** will gather them in to a list. (Figure 5)

7. Click **Done** once all remotes have been discovered.

Note: Remote collection only need to be completed once.

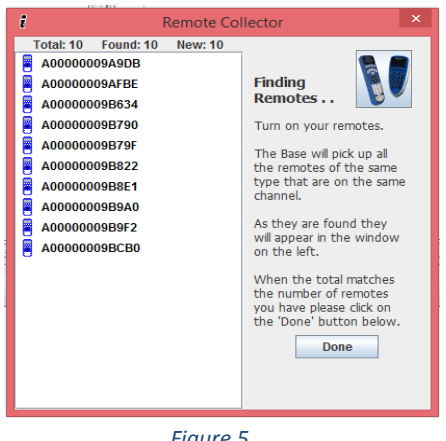

*Figure 5*

## **CLASS ROSTERS**

*Figure 4*

Building or importing a class roster in iRespond will enable the iRespond software to provide individual performance. This step is not necessary for anonymous polling. New User

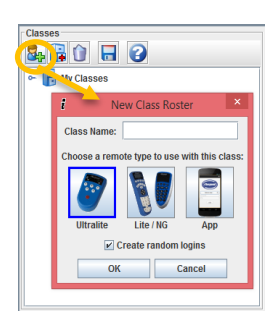

1.Click the **New Class Roster…** button located in the **Classes** window. (Figure 6) 2.Enter a Class Name, and choose a remote type. 3.Click **OK**. 4.Click the **Yes** button in the **Add Students?** dialog. 5.Complete the **New User** dialog box for your first student. (Figure 7)

6.Click the **Next User** button to continue to add all students to the roster.

 *Figure 6*

7.Click the **Finished** button when done adding students.

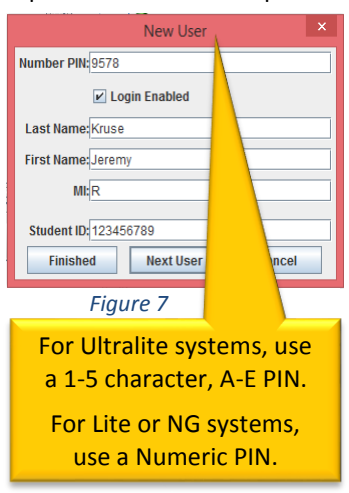

## **TEST BANKS**

Use this procedure for building a new test bank for use with Student-Paced, Instructor-Paced, and Homework Collection modes. This step is not required for using the Power Presenter mode with PowerPoint presentations. VOORIUEEE A

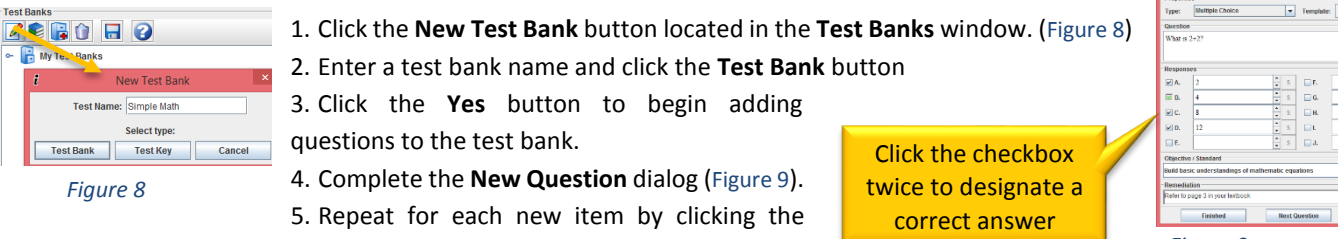

**Next Question** button.

*Figure 9*

 $\blacksquare$ 

 $\bullet$  Alig

## **IRESPOND POWERPOINT ADD-IN SETUP**

## The iRespond PowerPoint Add-in allows iRespond to be used with PowerPoint presentations.

#### **STEP 1**

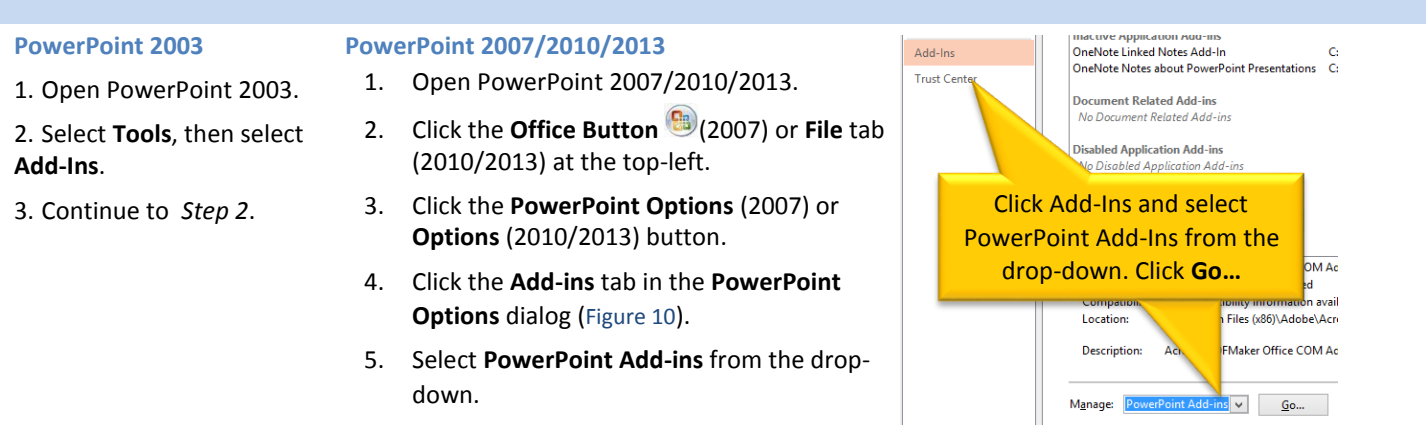

6. Click the **Go…** button.

7. Continue to *Step 2*.

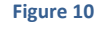

*Figure 12*

 $\mathbb{R}$  iRespond Tools  $\mathbb{R}$ 

## **STEP 2**

1. From the **Add-Ins** dialog box click the **Add New** button (Figure 11).

- 2. Browse to *C:/Program Files/Wireless eSystems/iRespond/Addins/*.
- 3. Select the *iRespondPPT03.ppa* file.
- 4. Click the **Close** button.
- 5. Click the **Add-ins** tab at the top.
- 6. From the *i***Respond Toolbar** (Figure 12), click the **New Question** button to add a new question slide
- or click the **Parse** button to convert an existing slide to an iRespond question slide.
- 7. Complete the **iRespond Question** dialog. Repeat for each new question.

## Note: You will run your PowerPoint with *i*Respond's Power Presenter mode. See PowerPresenter section.

## **POWER PRESENTER**

Use Power Presenter to give interactive PowerPoint presentations using *i*Respond.

- 1. Open your PowerPoint presentation prepared with iRespond questions.
- 2. Login to *i*Respond.
- 3. Select **Power Presenter** mode, a class, and a remote list (Figure 13).
- 4. Click the **Start** button at the bottom left.
- 5. Turn on your base unit and follow the directions.
- 6. Once *i*Respond opens the session window (Figure 14), have your students log into their remotes.

7. Once the students have logged in, minimize *i*Respond and run your PowerPoint presentation with embedded *i*Respond questions.

Note: You may maximize the iRespond Dashboard Software to review results at any time. Optionally you can use the extended desktop feature of MS Windows to view the iRespond Dashboard while the students "only" see your PowerPoint. Ask your IT department about the extended desktop feature of MS Windows. **i**

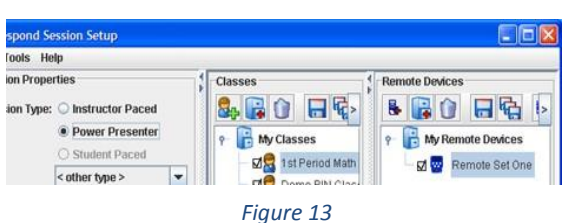

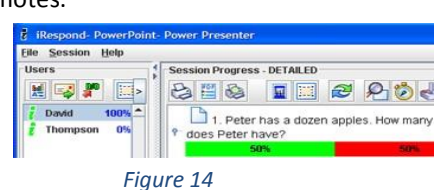

 *Figure 11*

 $\sqrt{2}$ 

Unload Add New... Remove  $C$ lose

Add-Ins

Available Add-Ins: RespondPPT03

## **INSTRUCTOR PACED TESTING**

Use instructor paced more for formative assessment.

1. Login to iRespond.

2. Select **Instructor Paced** mode, then select

a Class Roster, Test Bank, and Remote

Device list. (Figure 15)

- 3. Click the **Start** button.
- 4. Turn on your base unit, and follow the directions in iRespond.
- 5. Instruct your students to log in to their remotes.
- 6. Click the **View Content D** button to open the content viewer for displaying the

e: © Instructor Paced

 $\bullet$  Student Pa

< other type >

: Jeremy Kruse

erties

e: © Instructor Paced

Student Paced

< other type >

Jeremy Kruse

**Power Presenter** 

**3, ROE0** 

**M**R 1st period

 $\Box$  2nd period

 $\Box$  Class #1(PIN)

My Classes

- questions. (Figure 16)
- 7. Click the **Send Question button** in the **Content Viewer** to send a question.
- 8. When all students have answered the prompted question, a graph will appear.
- 9. Click the **Send Question** button once more to go on to the next question

## **STUDENT PACED TESTING**

Use the Student Paced mode to administer a test or quiz using the iRespond system.

1. Login to iRespond.

2. Select **Student Paced** mode, then select a Class Roster, Test Bank, and Remote Device list.

(Figure 17)

- 3. Click the **Start** button.
- 4. Turn on your base unit, and follow the directions in iRespond.
- 5. At the **Locating Users** dialog (Figure 18), instruct your students to log in to their remotes.
- 6. Click finished once all students have logged in.
- 7. Distribute testing materials, allowing students to work at their own pace.

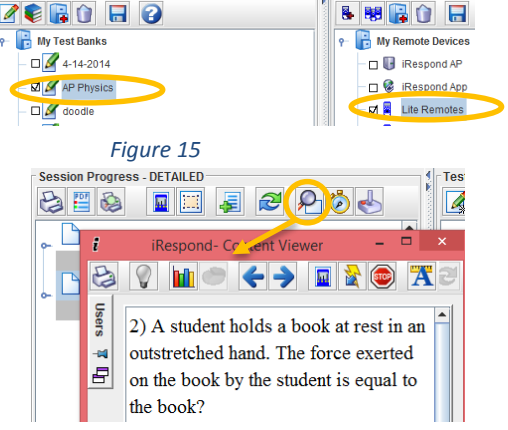

*Figure 16*

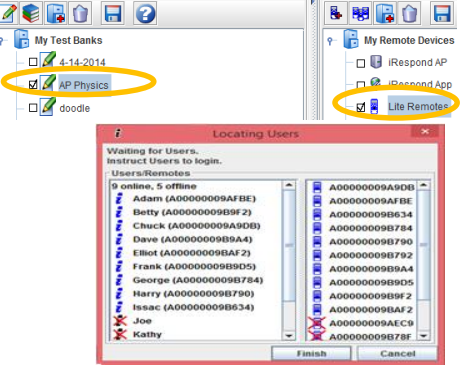

*Figure 18*

## **IRESPOND NOW!**

Use iRespond NOW! for a quick formative assessment without the need to set-up content.

- 1. Double click on the iRespond NOW! icon on your desktop, and login using your iRespond credentials.
- 2. Select a **Class** and click **Next**. (Figure 19)
- 3. Select a **Remote Device** list and click **Next**. (Figure 20)
- 4. Turn on your base unit, and follow the directions in iRespond.
- 5. Instruct your students to turn on, and log in to their remotes.

## Note iRespond NOW! will float over any content question, and allow for quick formative assessment.

6. (Optional) Use the **Down Arrow •** to select a correct response. (Figure 21)

7. Click the **Play b**utton to send a question. Results will be shown in real time and graphing is automatic. (Figure 22)

Note: If marking correct answers using the **Down Arrow**. **.**, ask your IT department how to enable extended desktop on your computer. This will allow you to place the floating toolbar out of view of the student **i**

*Figure 17*

 $\Rightarrow$ 

Multi

**& ROHO** 

 $\n **q**$  1st period

 $\Box$  2nd period

 $\Box$  Class #1(PIN)

My Classes

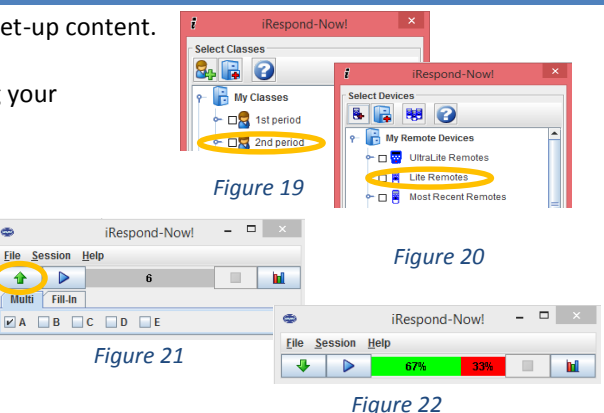

#### **STUDENT REMOTES iRespond UltraLite** (Figure 23) **iRespond Lite** (Figure 24) **Login**  While holding down the letter Power on your remote; When the remote **Anonymous A**, power on the remote. The prompts for **PIN?** press the **SEND** Button. left LED will blink amber until a successful login is achieved. Power on your remote; When **Login with**  Power on your remote; When screen prompts **Number PIN**  left LED is solid **GREEN**, enter for **PIN?** enter your numeric student PIN.  $0<sub>o</sub>$  $\bullet$ **G**  $\bullet$   $\bullet$ your 1-5 character, **A-E** student PIN. **Submitting a**  Press **A-E** Press **A-E**, then press **SEND Response Teacher's**  After login, **A** advances After login, **A** advances PowerPoint. For *Figure 23* **Remote** PowerPoint. For Questions on Questions on the fly, press **C,** then **A-E** to *Figure 24*the fly, press **C**, then **A-E** to select a correct response. select a correct response. **iRespond NG** (Figure 25) **iRespond App** (Figure 26) **Login**  Power on your remote; when Open the app, and enter the session ID, or select a class. Leave the **PIN** field blank, and **Anonymous** remotes prompts for **PIN?** *iRespe* press **Login**. press the **Send** button. itik Open the app, and enter the Session ID, or **Login with**  Power on your remote; When 6 CLR ( C GO **Number PIN**  screen prompts for **PIN?** enter select a class. Type your student PIN in the  $\left(\frac{1}{2} \times \frac{1}{2} \times \frac$ your numeric student PIN. **PIN** field, and press **Login**.  $A_1$   $B_2$   $C_3$ **Press A-E CO CO CO C S Select your answer, and press Submit or Next. Submitting a**  Login **Response**  $\bigodot$   $\bigodot$   $\bigodot$ **Teacher's**  After login, **A** advances Note: Teachers Remote function **Remote** PowerPoint. For Questions on *Figure 25* not available at this time. *Figure 26* the fly, select **C** then **A-E** to

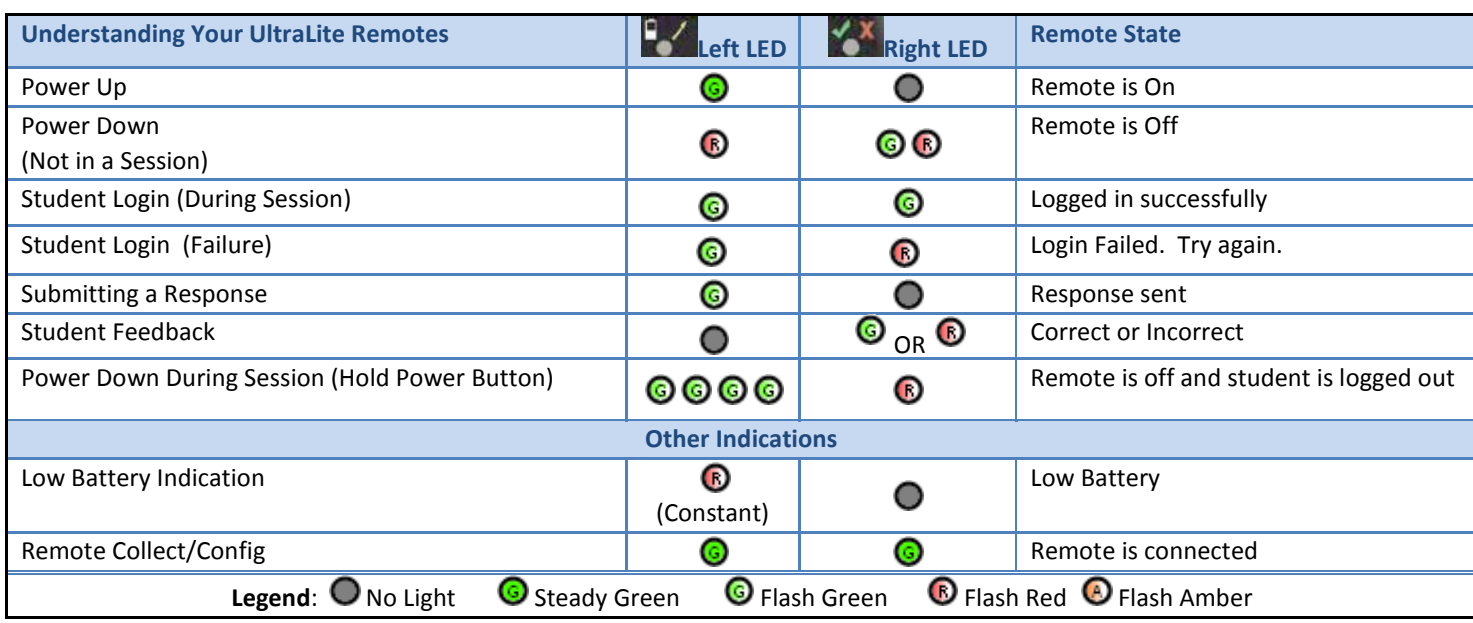

select a correct response.